# คู่มือการใช้งานสำหรับผู้ดูแลระบบลงทะเบียน ยุวอาสาสมัครสาธารณสุข (ยุว อสม.) User Manual GEN-HED

Register System

**แ ม ดิสัน ไ ร ท์ส**

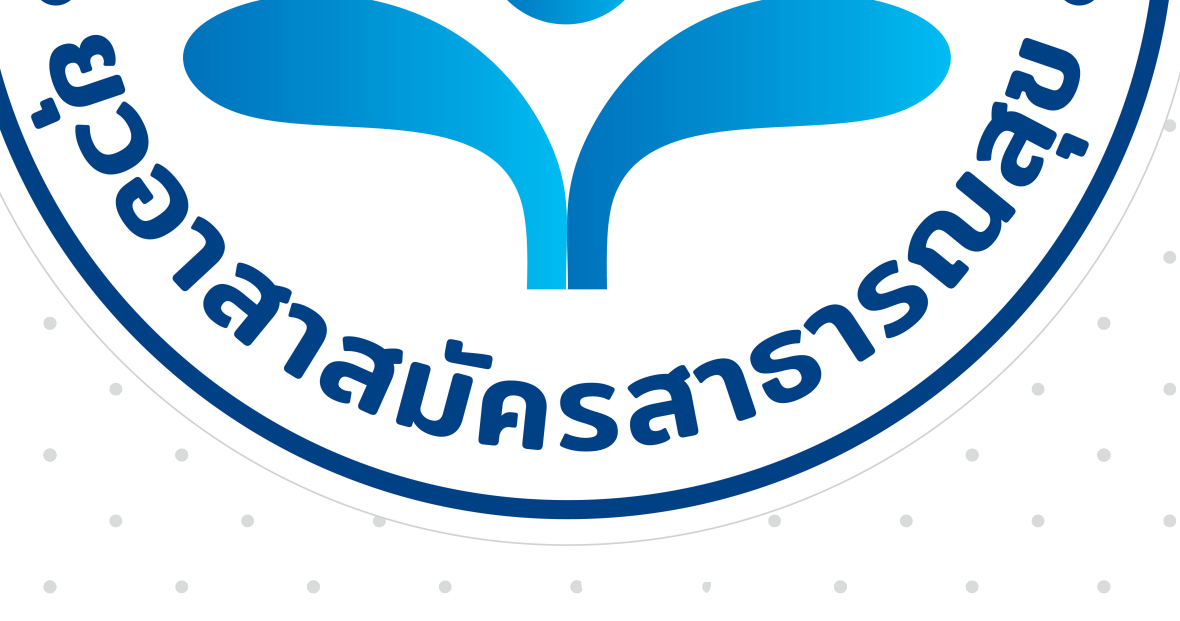

พร้อมแบบฝึกหัด

ที่สนุกสนาน

## ึกองสุขศึกษา กรมสนับสนุนบริการสุขภาพ กระทรวงสาธารณสุข

**คู่มือการใช้งานสำหรับผู้ดูแลระบบลงทะเบียน ยุวอาสาสมัครสาธารณสุข (ยุว อสม.) User Manual GEN-HED Register System**

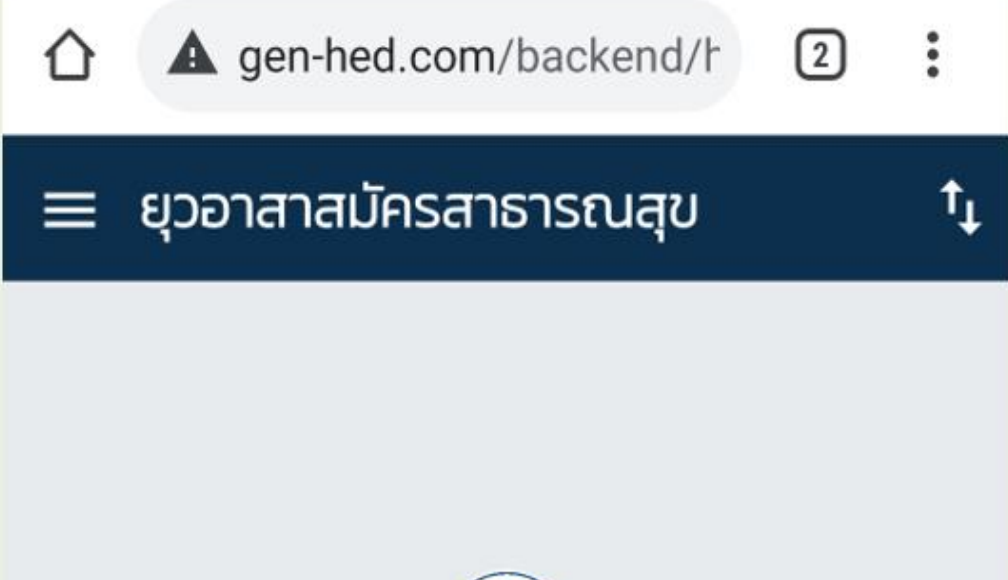

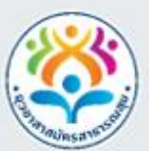

### ระบบการจัดการข้อมูลยุวอาสา สมัครสาธารณสุข

#### **สารบัญ**

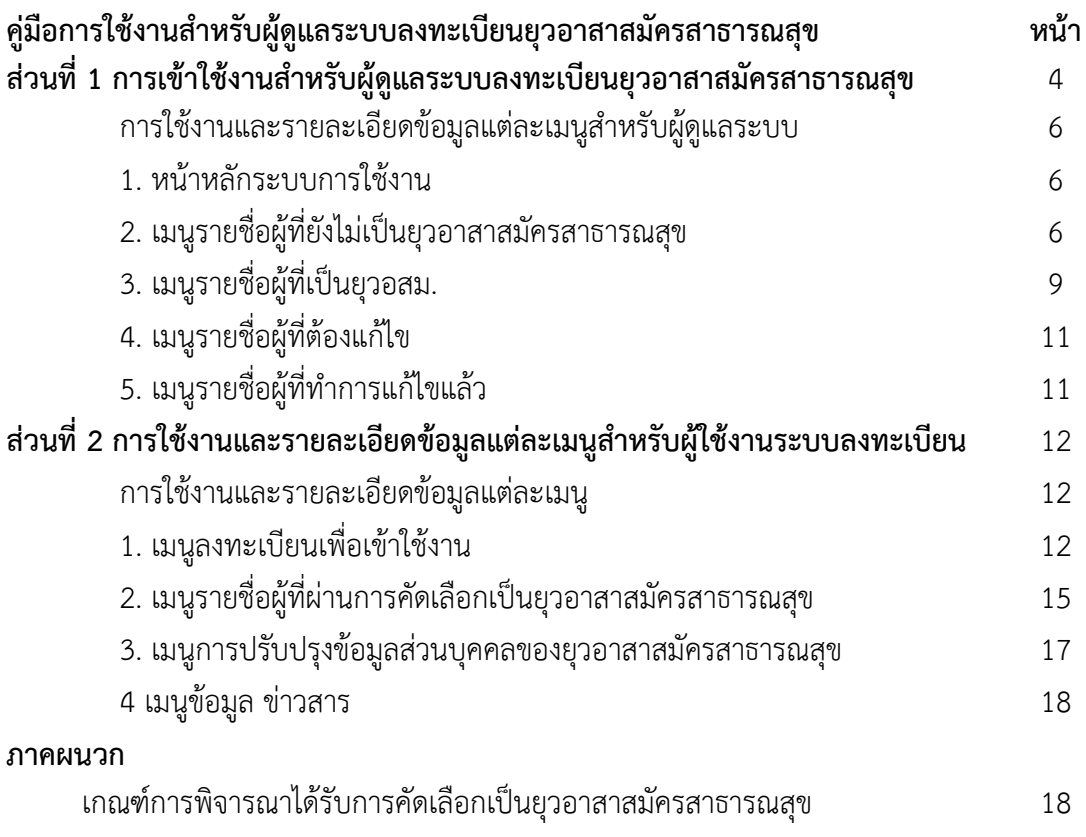

#### **สารบัญภาพ**

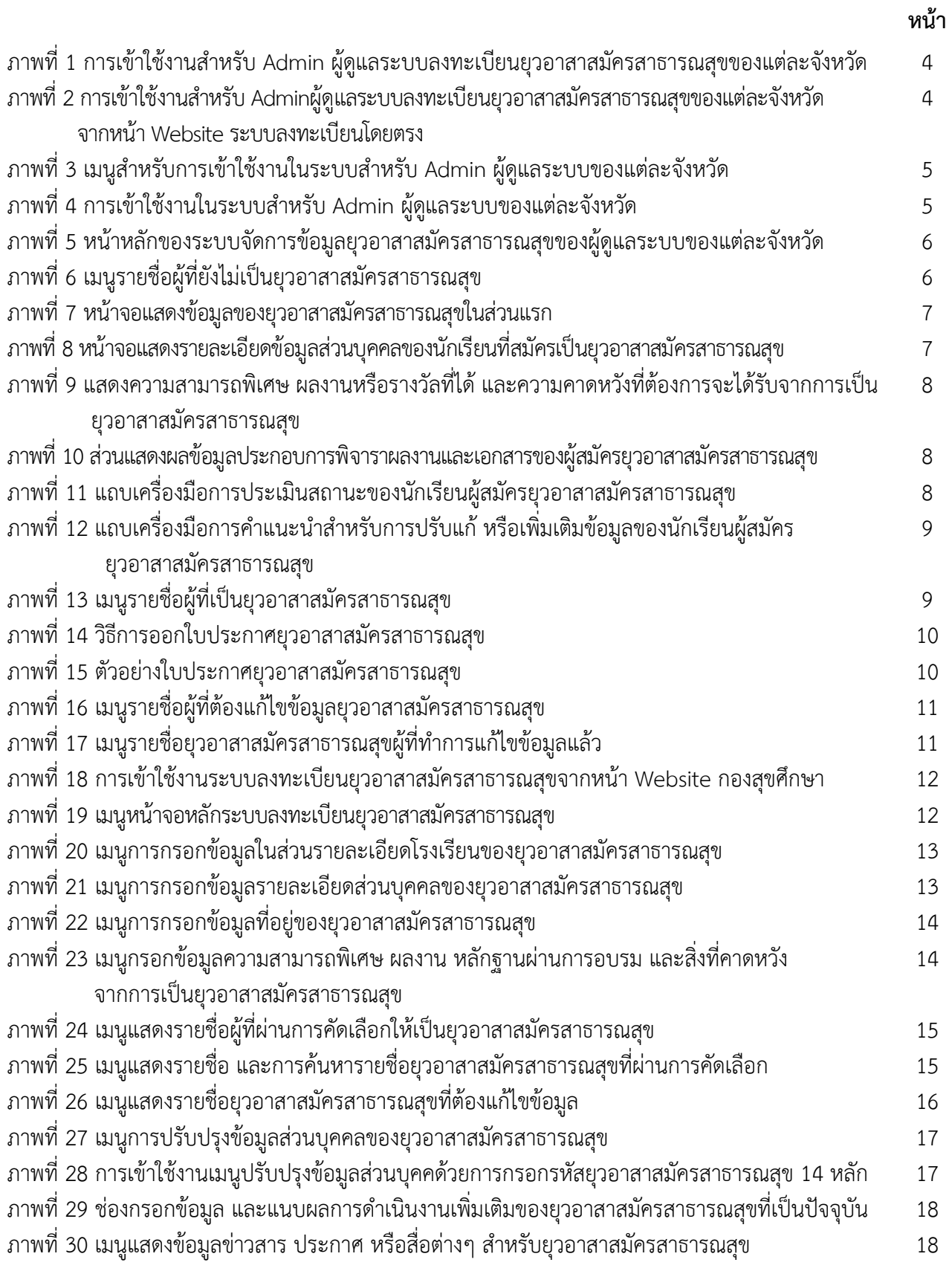

#### **ส่วนที่ 1**

#### **การเข้าใช้งานสำหรับผู้ดูแลระบบลงทะเบียนยุวอาสาสมัครสาธารณสุข**

การเข้าใช้งานสำหรับ Admin ผู้ดูแลระบบลงทะเบียนยุวอาสาสมัครสาธารณสุขของแต่ละ จังหวัด ช่องทางที่ 1 สามารถเข้าได้ที่หน้า Website กองสุขศึกษาที่ http:// hed.go.th และไปที่ ระบบงานกองสุขศึกษา จากนั้นกดปุ่มระบบลงทะเบียนยุวอาสาสมัครสาธารณสุข GEN-H **ดังภาพที่ 1** 

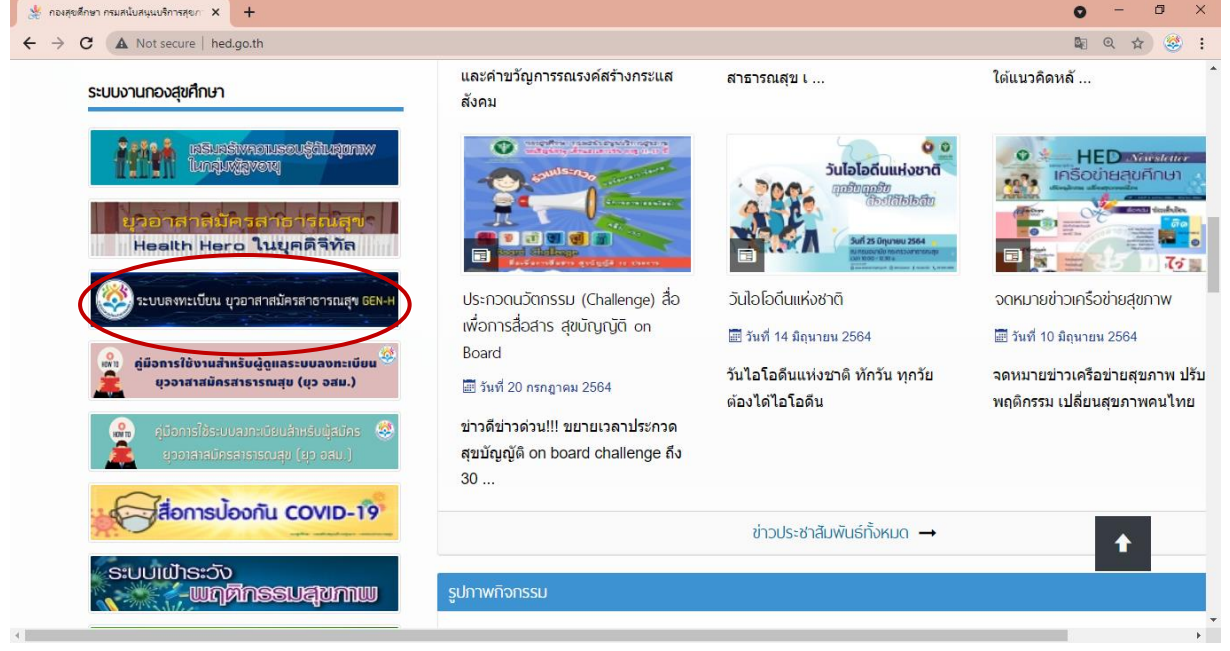

**ภาพที่ 1** การเข้าใช้งานสำหรับ Admin ผู้ดูแลระบบลงทะเบียนยุวอาสาสมัครสาธารณสุขของแต่ละจังหวัด จาก Website กองสุขศึกษา

ช่องทางที่ 2 เปิดหน้า Internet browser และเข้า Website ระบบลงทะเบียนโดยตรง โดยไปที่ [http://gen-hed.com](%20%20%20%20%20http:/gen-hed.com%20ระบบจะ) ระบบจะแสดงผลตามหน้าจอ **ดังภาพที่ 2**

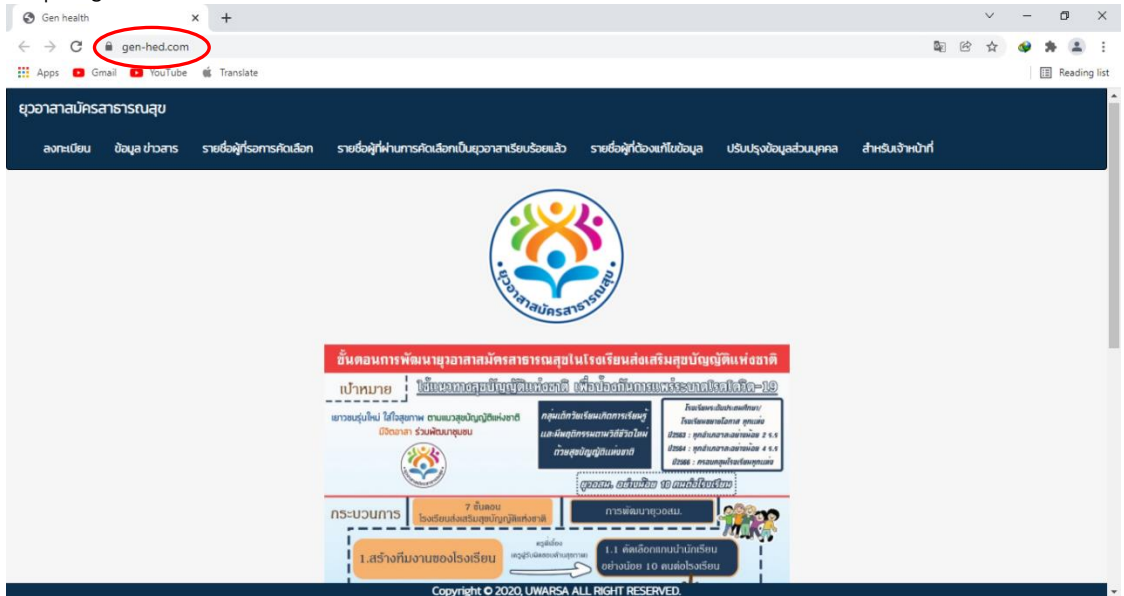

**ภาพที่ 2**การเข้าใช้งานสำหรับ Adminผู้ดูแลระบบลงทะเบียนยุวอาสาสมัครสาธารณสุขของแต่ละจังหวัด จากหน้า Website ระบบลงทะเบียนโดยตรง

เมื่อเปิดหน้าระบบลงทะเบียนยุวอาสาสมัครสาธารณสุข ให้ไปที่เมนูสำหรับเจ้าหน้าที่ **ดังภาพที่ 3** จะปรากฏหน้า login เข้าสู่ระบบ **ดังภาพที่ 4** ผู้ดูแลระบบทั้ง 78 จังหวัดจะได้รับชื่อผู้ใช้งาน (Username) และรหัสเข้าใช้งาน (Password) ของ Admin

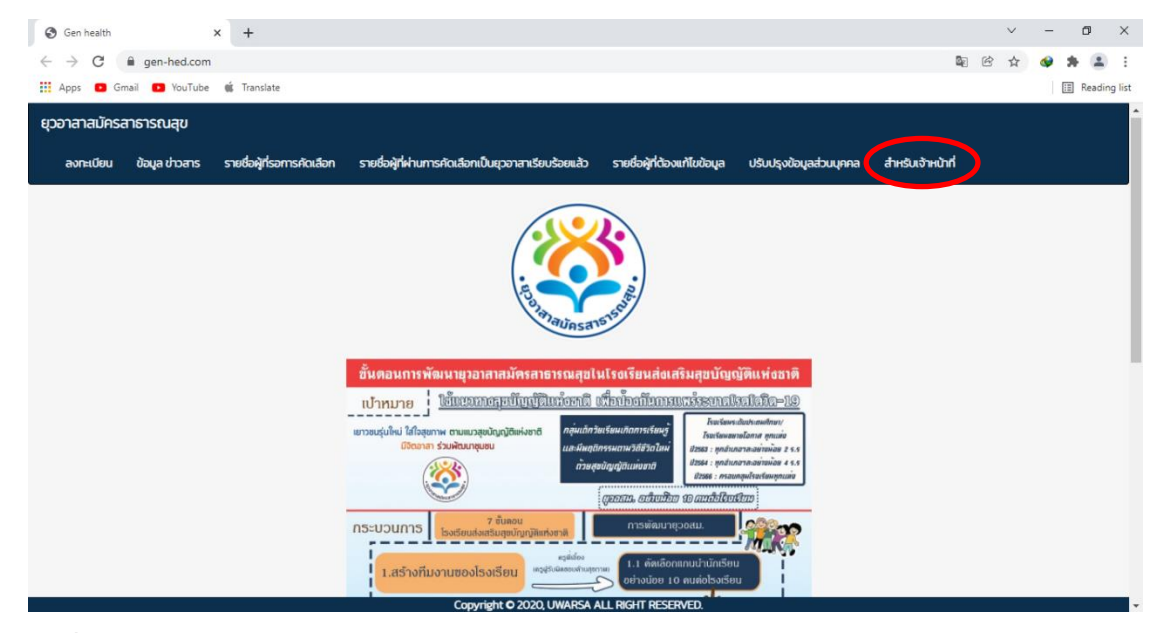

**ภาพที่ 3** เมนูสำหรับการเข้าใช้งานในระบบสำหรับ Admin ผู้ดูแลระบบของแต่ละจังหวัด

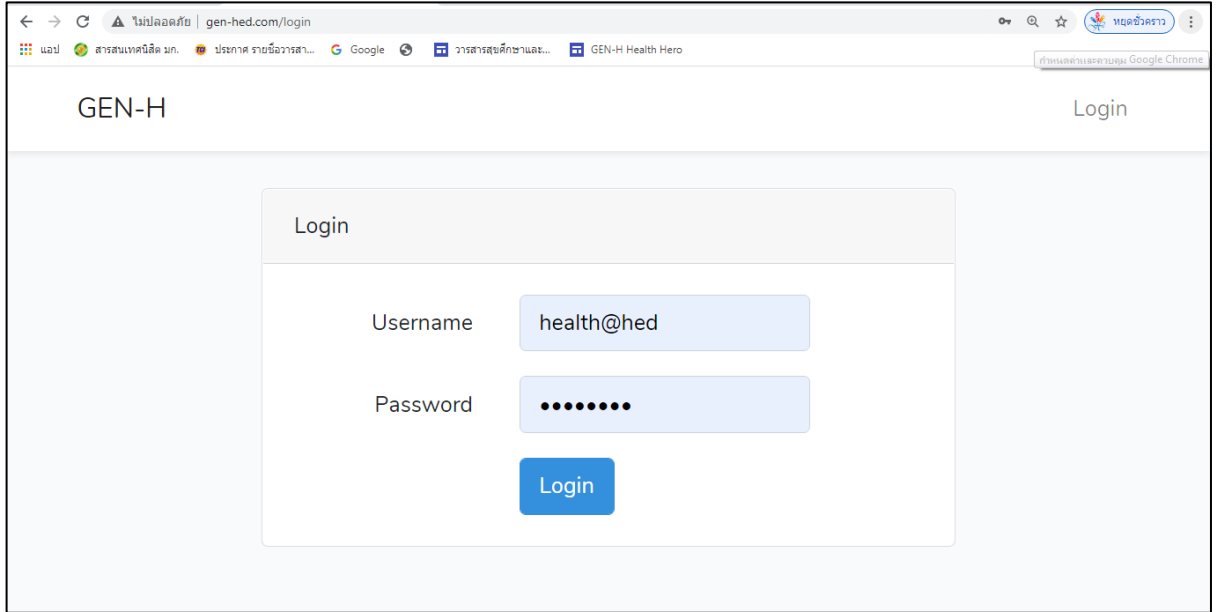

**ภาพที่ 4** การเข้าใช้งานในระบบสำหรับ Admin ผู้ดูแลระบบของแต่ละจังหวัด

#### **การใช้งานและรายละเอียดข้อมูลแต่ละเมนูสำหรับผู้ดูแลระบบ**

#### **1. หน้าหลักระบบการใช้งาน**

เมื่อเข้าสู่หน้า login สำหรับผู้ดูแลระบบตาม Username และ Password ที่กองสุขศึกษาจัดส่งให้ Admin แต่ละจังหวัดแล้วจะปรากฏหน้าหลักของระบบจัดการข้อมูลยุวอาสาสมัครสาธารณาสุข โดย กองสุขศึกษาได้กำหนดสิทธิการเข้าถึงข้อมูลของ Admin ผู้ดูแลระบบแต่ละจังหวัดให้สามารถดูรายละเอียด ข้อมูลนักเรียนที่ลงทะเบียนสมัครยุวอาสาสมัครสาธารณสุขได้เพียงเฉพาะจังหวัดของตนเองเท่านั้น สำนักงาน สาธารณสุขจังหวัดสามารถให้รหัสผู้ใช้งาน Username และ Password กับสำนักงานสาธารณสุขอำเภอเพื่อ ช่วยตรวจสอบในแต่ละจังหวัด โดยระบบจะแสดงหน้าจอ **ดังภาพที่ 5**

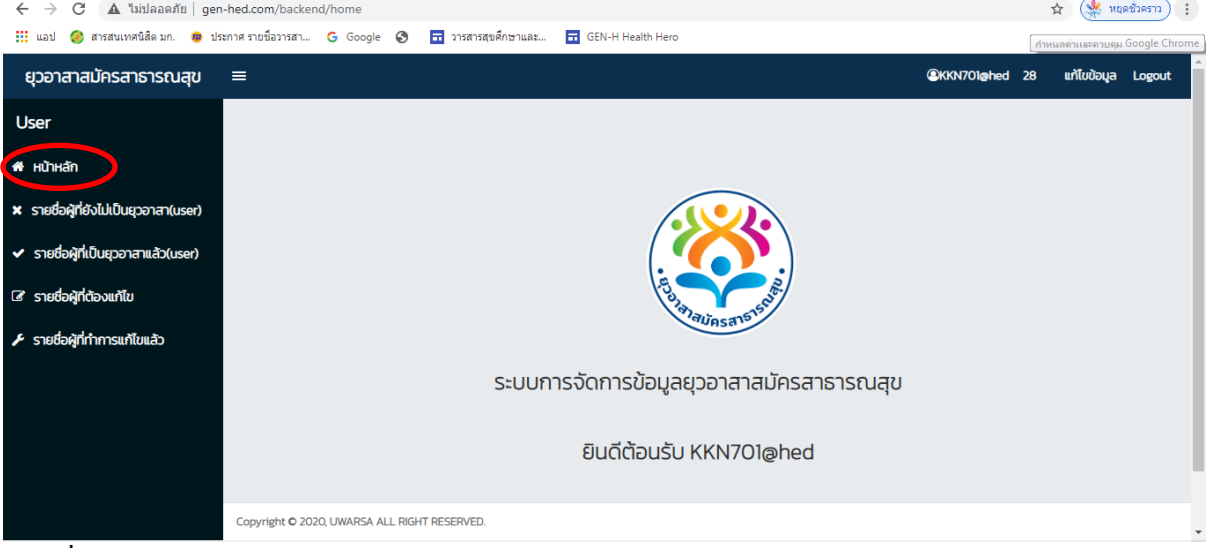

**ภาพที่ 5** หน้าหลักของระบบจัดการข้อมูลยุวอาสาสมัครสาธารณสุขของผู้ดูแลระบบของแต่ละจังหวัด **2. เมนูรายชื่อผู้ที่ยังไม่เป็นยุวอาสาสมัครสาธารณสุข**

เมื่อเข้าใช้งานในระบบแล้วเมนแรกที่ปรากฦคือ เมนรายชื่อผ้ที่ยังไม่เป็นยวอาสาสมัครสาธารณสข เป็นเมนูแสดงผลรายชื่อนักเรียนที่ลงทะเบียนในระบบลงทะเบียนยุวอาสาสมัครสาธารณสุข โดย Admin ผู้ดูแลระบบของแต่ละจังหวัดต้องดำเนินการตรวจสอบความถูกต้องของข้อมูล และรายละเอียดของผลงานตาม เอกสารที่นักเรียนแนบไฟล์มาเพื่อประกอบการพิจารณาผลงาน ซึ่ง Admin แต่ละจังหวัดสามารถตรวจสอบ ข้อมูลได้ โดยไปที่วงกลมสีน้ำเงิน รายละเอียด **ดังภาพที่ 6**

| $\rightarrow$<br>$\leftarrow$<br>C     | A ไม่ปลอดภัย   gen-hed.com/user/manage/name  |                             |                                 |              |                | (ชั้น หยุดชั่วคราว )<br>☆       |  |  |  |
|----------------------------------------|----------------------------------------------|-----------------------------|---------------------------------|--------------|----------------|---------------------------------|--|--|--|
| (ค.ศ. สารสนเทศนิสิต มก.<br>HE uast     | @ ประกาศ รายชื่อวารสา G Google @             | <b>ET</b> วารสารสุขศึกษาและ | GEN-H Health Hero               |              |                | กำหนดค่าและควบคุม Google Chrome |  |  |  |
| ยุวอาสาสมัครสาธารณสุข                  | $\equiv$                                     |                             |                                 |              | CKKN701@hed 28 | แก้ไขข้อมูล Logout              |  |  |  |
| <b>User</b>                            | รายชื่อผู้ที่ยังไม่ได้เป็นยุวอาสาสมัคร(user) |                             |                                 |              |                |                                 |  |  |  |
| ี <del>สี</del> หน้าหลัก               |                                              |                             |                                 |              |                |                                 |  |  |  |
| x รายชื่อผู้ที่ยังไม่เป็นยุวอาสา(user) |                                              |                             |                                 |              |                |                                 |  |  |  |
| ✔ รายชื่อผู้ที่เป็นยุวอาสาแล้ว(user)   | Show<br>$\vee$ entries<br>10                 |                             |                                 |              | Search:        | Excel                           |  |  |  |
| <b>&amp; รายชื่อผู้ที่ต้องแก้ไข</b>    | JE JUHJO<br>้เขต                             | ชื่อโรงเรียน<br>11          | $\  \textbf{f} \ $ sหัสโรงเรียน | lî də<br>Jî. | นามสกุล        | <b>Jî</b><br>Jî<br>$#$          |  |  |  |
| ♪ รายชื่อผู้ที่ทำการแก้ไขแล้ว          | $\overline{7}$<br>ขอนแก่น                    | ขอนสักตอประตู่ระหอกโพธิ์    | 1040051077                      | วิระยา       | ทัพเจริญ       | ดูข้อมูล / au                   |  |  |  |
|                                        | Showing 1 to 1 of 1 entries                  |                             |                                 |              |                | Next<br>Previous                |  |  |  |
|                                        |                                              |                             |                                 |              |                |                                 |  |  |  |
|                                        |                                              |                             |                                 |              |                |                                 |  |  |  |
|                                        |                                              |                             |                                 |              |                |                                 |  |  |  |
|                                        |                                              |                             |                                 |              |                |                                 |  |  |  |
|                                        | Copyright O 2020, UWARSA ALL RIGHT RESERVED. |                             |                                 |              |                |                                 |  |  |  |

**ภาพที่ 6** เมนูรายชื่อผู้ที่ยังไม่เป็นยุวอาสาสมัครสาธารณสุข

เมื่อกดเรียกดูข้อมูลของยุวอาสาสมัครสาธารณสุขแล้วจะปรากฏหน้าจอแสดงข้อมูลในส่วนแรกคือ ชื่อจังหวัด ชื่อโรงเรียน รหัสของโรงเรียน ประเภทโรงเรียน ผลการประเมินการพัฒนาโรงเรียนสร้างเสริมสุขบัญญัติ แห่งชาติ (ร้อยละของนักเรียนที่มีระดับความรอบรู้ด้านสุขภาพผ่านเกณฑ์ตั้งแต่ระดับดีขึ้นไป ร้อยละของนักเรียนที่

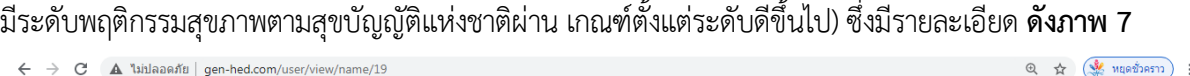

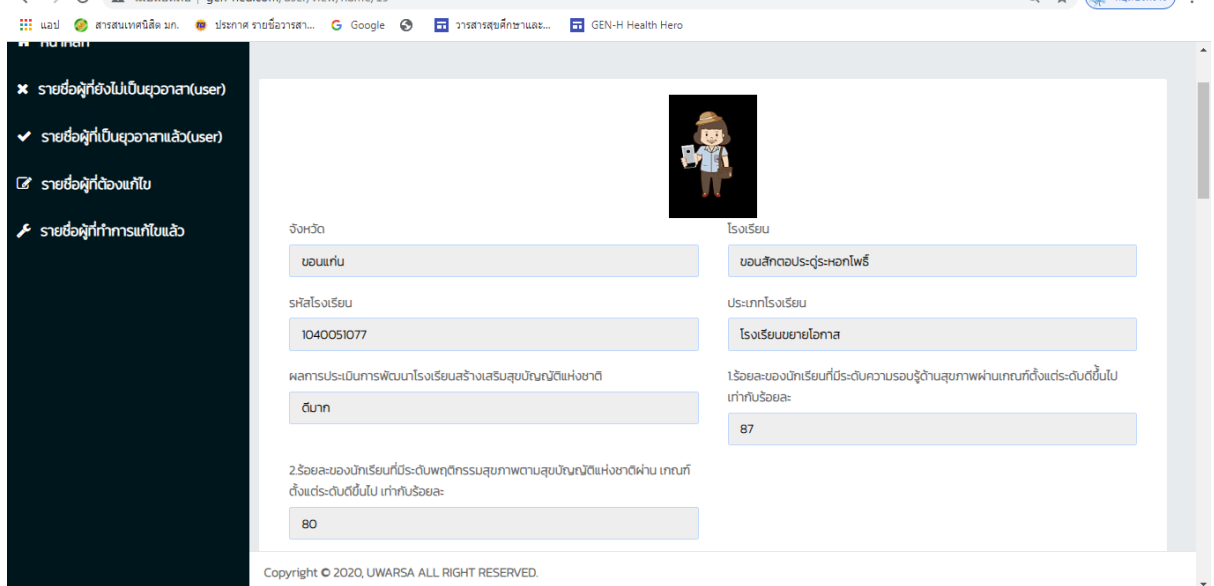

**ภาพที่ 7** หน้าจอแสดงข้อมูลของยุวอาสาสมัครสาธารณสุขในส่วนแรก

ข้อมูลส่วนต่อไปคือ ข้อมูลส่วนบุคคลของนักเรียนที่ลงทะเบียนสมัครเป็นยุวอาสาสมัครสาธารณสุข ได้แก่ ชื่อ นามสกุล อายุ เพศ รหัสบัตรประชาชน ส่วนสูง น้ำหนัก เบอร์โทรศัพท์ อีเมล ปีที่เริ่ม โครงการ โรคประจำตัว บ้านเลขที่ อำเภอ จังหวัด รหัสไปรษณีย์ ช่องอัพโหลดรูปภาพโปรไฟล์(ใบหน้า) ของ ยุวอาสาสมัครสาธารณสุข ซึ่งรายละเอียด **ดังภาพที่ 8**

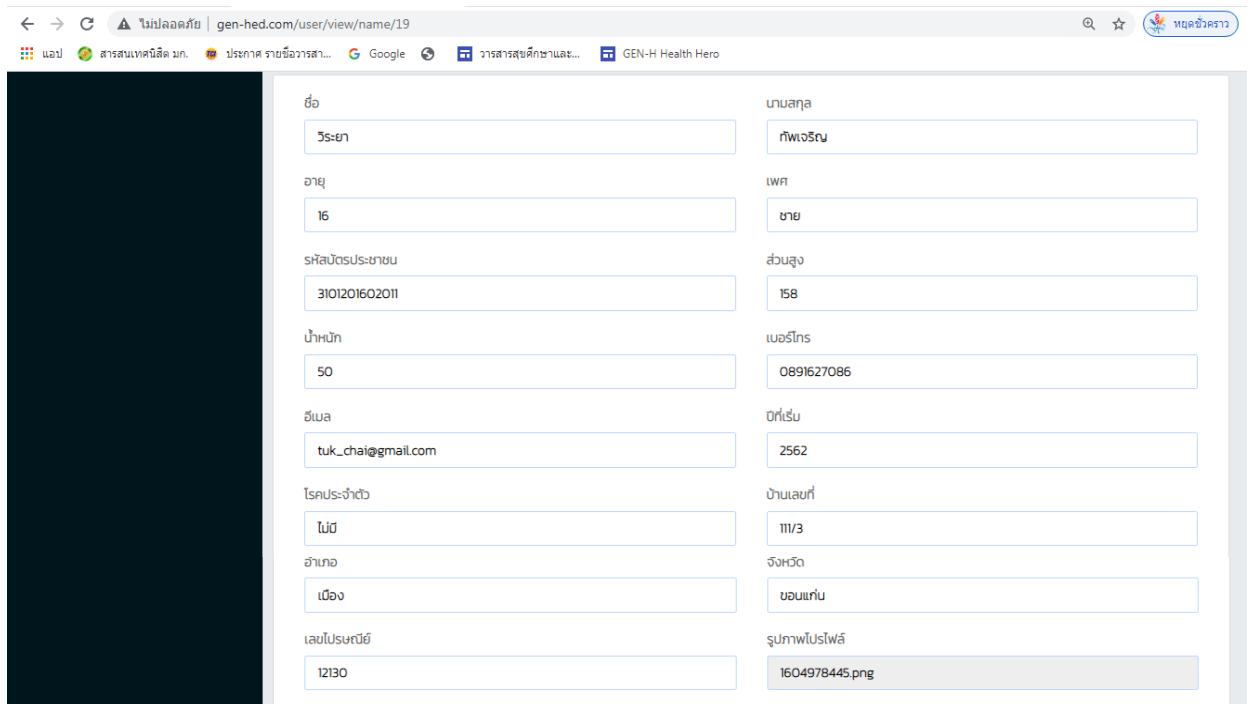

**ภาพที่ 8** หน้าจอแสดงรายละเอียดข้อมูลส่วนบุคคลของนักเรียนที่สมัครเป็นยุวอาสาสมัครสาธารณสุข

ข้อมูลส่วนต่อมาคือความสามารถพิเศษของยุวอาสาสมัครสาธารณสุข การดำเนินกิจกรรม โดยให้ นักเรียนที่สมัครเป็นยุวอาสาสมัครสาธารณสุข แสดงรายละเอียดผลงาน รวมถึงสิ่งที่ต้องการหรือความคาดหวัง ที่จะได้รับจากการเป็นยุวอาสาสมัครสาธารณสุข ต้องการพัฒนาเรื่องอะไร ซึ่งมีรายละเอียด **ดังภาพที่ 9**

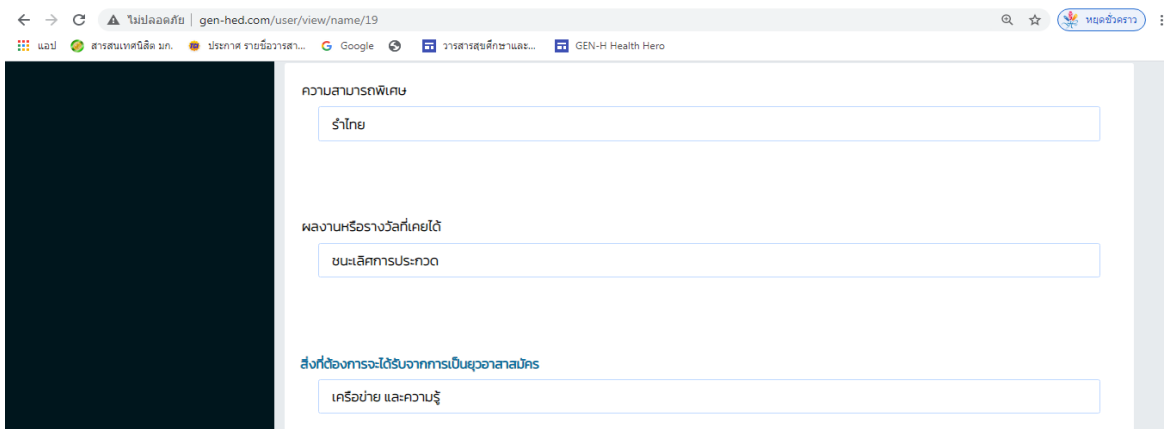

**ภาพที่ 9** แสดงความสามารถพิเศษ ผลงาน และความคาดหวังที่ต้องการจะได้รับจากการเป็น ยุวอาสาสมัครสาธารณสุข

เมื่อพิจารณาในรายละเอียดความสามารถพิเศษ ผลงาน และความคาดหวังที่ต้องการจะได้รับจาก การเป็นยุวอาสาสมัครสาธารณสุขแล้ว Admin ผู้ดูแลระบบสามารถตรวจสอบหลักฐานการดำเนินงานจากไฟล์ ภาพถ่าย (รูปรางวัล) บริเวณวงกลมสีแดง และไฟล์เอกสารผลงานบริเวณวงกลมสีน้ำเงิน โดยชื่อผลงาน รูปภาพ และไฟล์ผลงานต้องเป็นเรื่องเดียวกัน และสิ่งสำคัญคือให้พิจารณาหลักฐานผ่านการอบรมในระบบ ออนไลน์ผ่านระบบ E-Learnimg (ภาพผลผ่านการทดสอบ) บริเวณวงกลมสีดำ เพื่อประกอบการพิจารณา อนุมัติให้ผู้สมัครคนดังกล่าวมีคุณสมบัติที่จะเป็นยุวอาสาสมัครสาธารณสุขหรือไม่ซึ่งมีรายละเอียด **ดังภาพที่ 10**

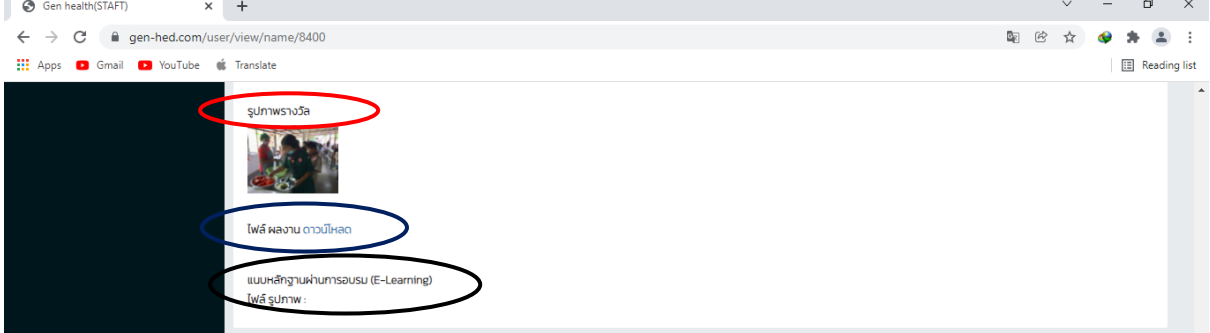

เมื่อ Admin ผู้ดูแลระบบ พิจารณาข้อมูลที่กล่าวมาทั้งหมดแล้วขั้นตอนต่อไปคือการประเมินสถานะ ของผู้สมัครยุวอาสาสมัครสาธารณสุข โดยมี 3 สถานะคือ **ต้องแก้ไขข้อมูล ผ่าน และไม่ผ่าน** ซึ่งมีรายละเอียด **ดังภาพที่ 11**

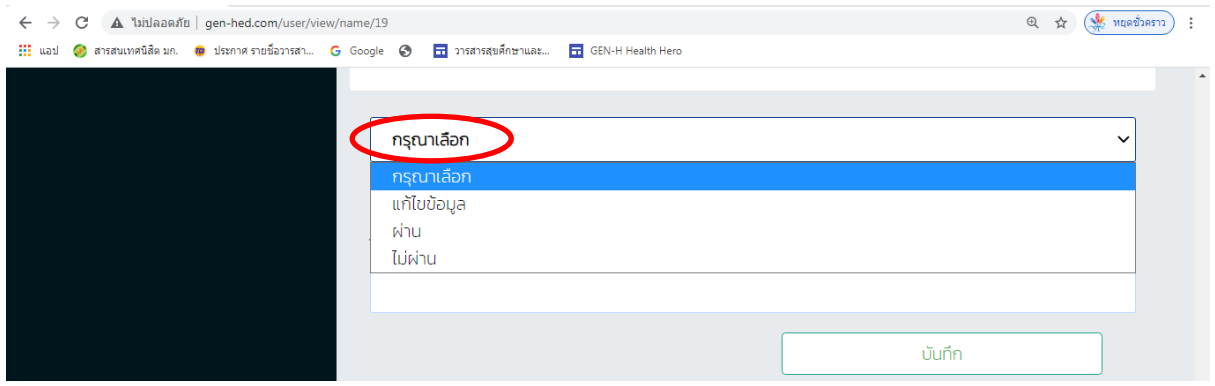

**ภาพที่ 11** แถบเครื่องมือการประเมินสถานะของนักเรียนผู้สมัครยุวอาสาสมัครสาธารณสุข

เมื่อ Adminผู้ดูแลระบบของแต่ละจังหวัดพิจารณาข้อมูลผู้สมัครยุวอาสาสมัครสาธารณสุขแล้วหากมี ี ข้อมูลที่ไม่ครบถ้วน หลักฐานไม่สมบูรณ์ หรือต้องแก้ไขข้อมูลเพิ่มเติม Admin ผู้ดูแลระบบสามารถให้คำแนะนำ สำหรับการปรับแก้ หรือคำแนะนำในการเพิ่มเติมข้อมูลได้โดยไปที่บริเวณวงกลมสีแดง จากนั้นให้กดบันทึก บริเวณวงกลมสีน้ำเงิน ระบบจะทำการบันทึกผล และแสดงสถานะของนักเรียนผู้สมัครยุวอาสาสมัคร สาธารณสุขตามที่ Adminผู้ดูแลระบบของแต่ละจังหวัดได้ประเมินไว้ในเมนูถัดไป รายละเอียด **ดังภาพที่ 12**

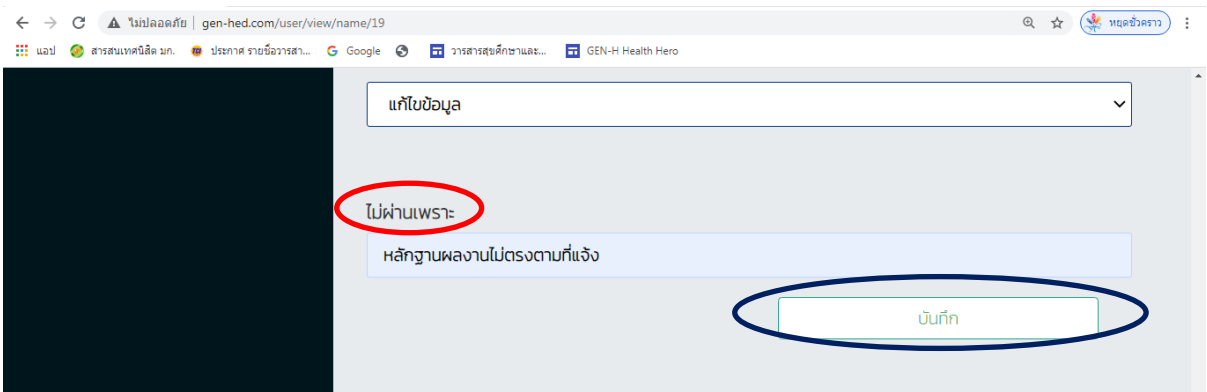

**ภาพที่ 12** แถบเครื่องมือการคำแนะนำสำหรับการปรับแก้ หรือเพิ่มเติมข้อมูลของนักเรียนผู้สมัคร ยุวอาสาสมัครสาธารณสุข

#### **3. เมนูรายชื่อผู้ที่เป็นยุวอสม.**

เมนูรายชื่อผู้ที่เป็นยุวอาสาสมัครสาธารณสุขแล้ว เป็นเมนูแสดงผลรายชื่อนักเรียนที่ผ่านการตรวจสอบ ผลงานและได้รับการยืนยันให้เป็นยุวอาสาสมัครสาธารณสุข จาก Admin ผู้ดูแลระบบของแต่ละจังหวัดได้ ตรวจสอบและอนุมัติให้ผ่าน ระบบก็จะแสดงผลตามหน้าจอ รายละเอียด **ดังภาพที่ 13**

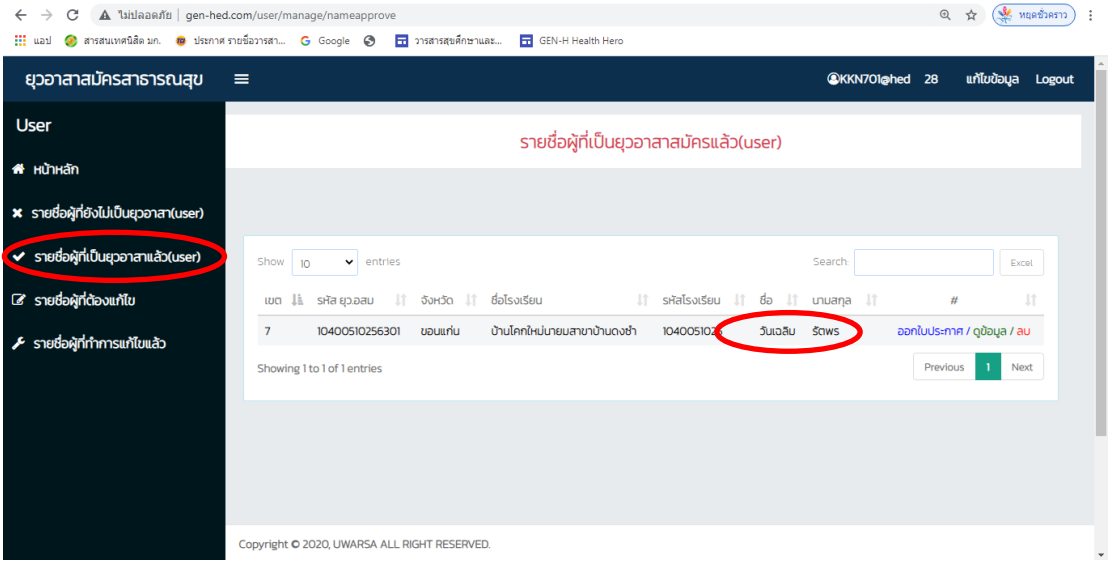

**ภาพที่ 13** เมนูรายชื่อผู้ที่เป็นยุวอาสาสมัครสาธารณสุข

สำหรับการออกใบประกาศเกียรติบัตรของยุวอาสาสมัครสาธารณสุขนั้นสามารถดำเนินการได้ด้วย ระบบอัตโนมัติโดยไปที่วงกลมสีแดง *"ออกใบประกาศ"* **(ภาพที่ 14)** เมื่อ Admin ของแต่ละจังหวัดกดเข้าไป แล้วระบบจะดำเนินการออกใบประกาศเกียรติบัตรตามรายชื่อนักเรียนที่ได้รับการพัฒนาเป็นยุวอาสมัคร สาธารณสุขด้วยระบบอัตโนมัติ โดยใบประกาศจะประกอบไปด้วยรายชื่อของยุวอาสาสมัครสาธารณสุข รหัส ของยุวอาสาสมัครสาธารณสุข และปีที่สมัครเป็นยุวอาสาสมัครสาธารณสุข ซึ่งมีตัวอย่างใบประกาศ **ดังภาพที่ 15**

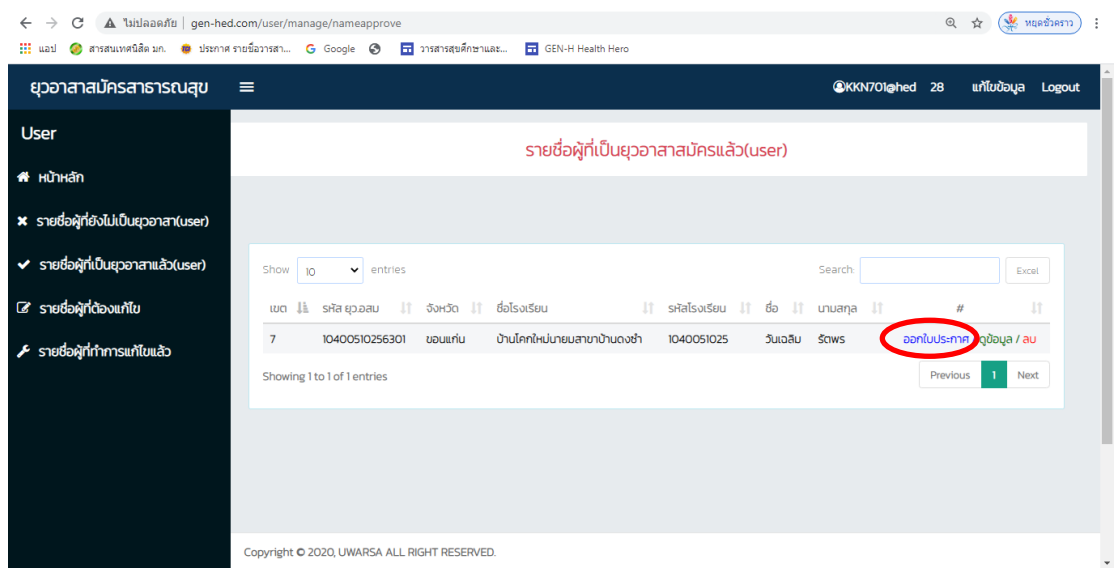

**ภาพที่ 14** วิธีการออกใบประกาศยุวอาสาสมัครสาธารณสุข

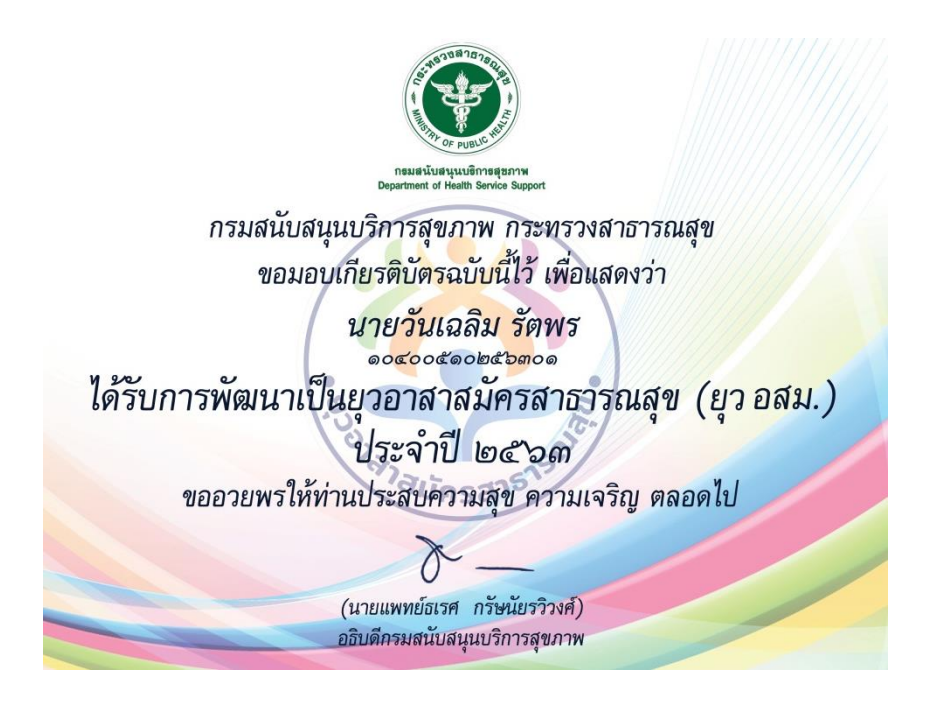

**ภาพที่15** ตัวอย่างใบประกาศยุวอาสาสมัครสาธารณสุข

10

#### **4. เมนูรายชื่อผู้ที่ต้องแก้ไข**

เมนูรายชื่อผู้ที่ต้องแก้ไขข้อมูล เป็นเมนูแสดงรายชื่อนักเรียนที่ลงทะเบียนในระบบลงทะเบียน ยุวอาสาสมัครสาธารณสุขและ Admin ผู้ดูแลระบบของแต่ละจังหวัดได้ตรวจสอบแล้ว ข้อมูลการสมัครยังไม่ ครบถ้วนหรือข้อมูลไม่สมบูรณ์ Admin ผู้ดูแลระบบของแต่ละจังหวัดก็จะมีคำแนะนำให้แก้ไขข้อมูล ซึ่งดูได้จาก หัวข้อ "เหตุผลที่ไม่ผ่าน" ซึ่งนักเรียนผู้สมัครก็จะสามารถเรียกดูข้อมูล และคำแนะนำต่างๆ เพื่อดำเนินการ แก้ไขต่อไป ตามรายละเอียดวงกลมสีน้ำเงิน **ดังภาพที่ 16**

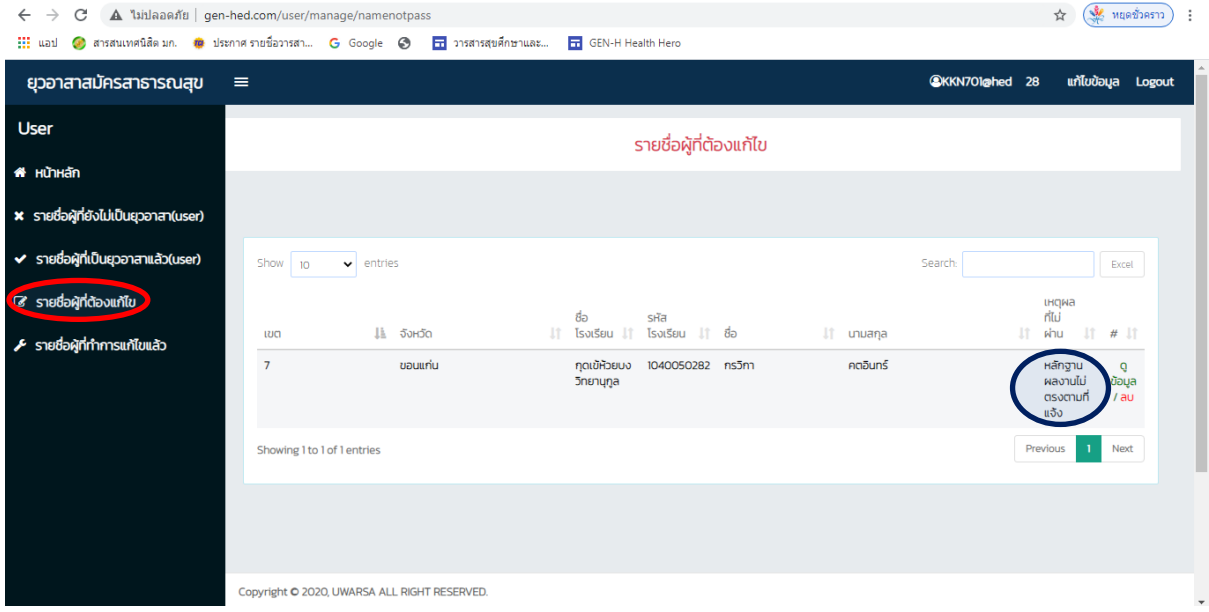

**ภาพที่ 16** เมนูรายชื่อผู้ที่ต้องแก้ไขข้อมูลยุวอาสาสมัครสาธารณสุข

#### **5. เมนูรายชื่อผู้ที่ทำการแก้ไขแล้ว**

เมนูรายชื่อผู้ที่ทำการแก้ไขข้อมูลแล้ว เป็นเมนูแสดงผลรายชื่อนักเรียนที่ปรับปรุงแก้ไขข้อมูลจากเมนู รายชื่อผู้ที่ยังไม่เป็นยุวอาสาสมัครสาธารณสุข เมื่อปรับปรุงและบันทึกข้อมูลเสร็จเรียบร้อยระบบจะทำการย้าย ข้อมูลอัตโนมัติมาที่เมนูรายชื่อผู้ที่ทำการแก้ไขแล้ว เพื่อรอให้ Admin ผู้ดูแลระบบของแต่ละจังหวัดตรวจสอบ ความถูกต้องอีกครั้งเพื่อพิจารณาอนุมัติให้อยู่ในฐานข้อมูลรายชื่อผู้ที่เป็นยุวอาสาแล้วต่อไป **ดังภาพที่ 17**

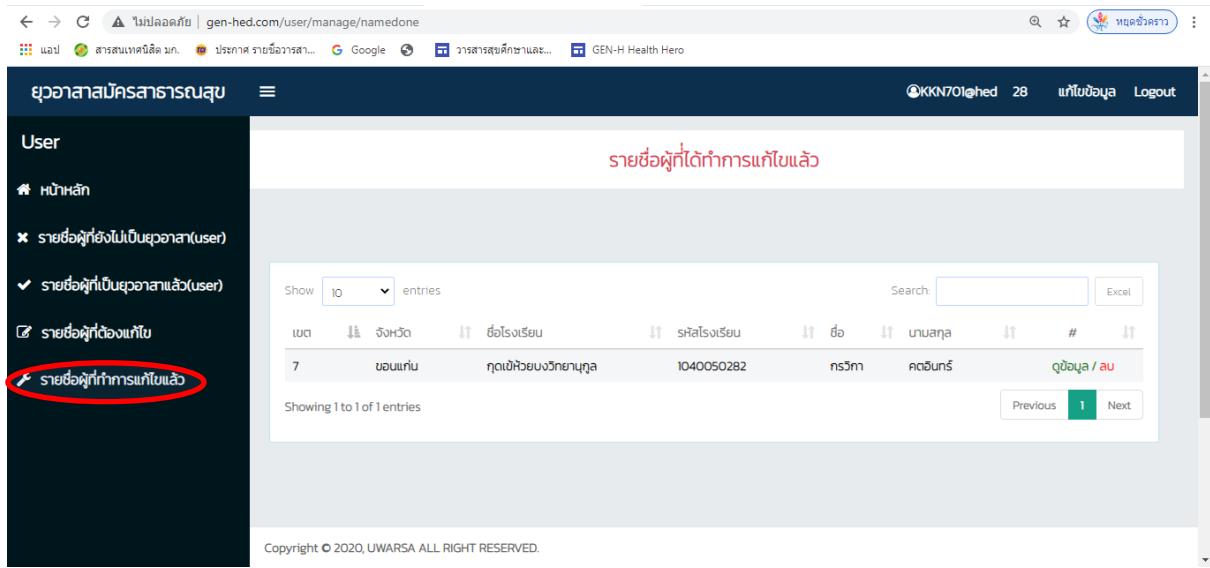

**ภาพที่ 17** เมนูรายชื่อยุวอาสาสมัครสาธารณสุขผู้ที่ทำการแก้ไขข้อมูลแล้ว

#### **ส่วนที่ 2 การใช้งานและรายละเอียดข้อมูลแต่ละเมนูสำหรับผู้ใช้งานระบบลงทะเบียน 1. เมนูการลงทะเบียนเพื่อเข้าใช้งาน**

เริ่มต้นการใช้งานเมื่อผู้ใช้งานเปิดหน้า Website ระบบลงทะเบียนจะปรากฏหน้าจอ **ดังภาพที่ 18** โดยผู้ใช้งาน **กดปุ่มลงทะเบียน (Register)** เพื่อเข้าสู่หน้าระบบลงทะเบียน และจะพบหน้าจอหลักระบบ ลงทะเบียน **ดังภาพที่ 19**

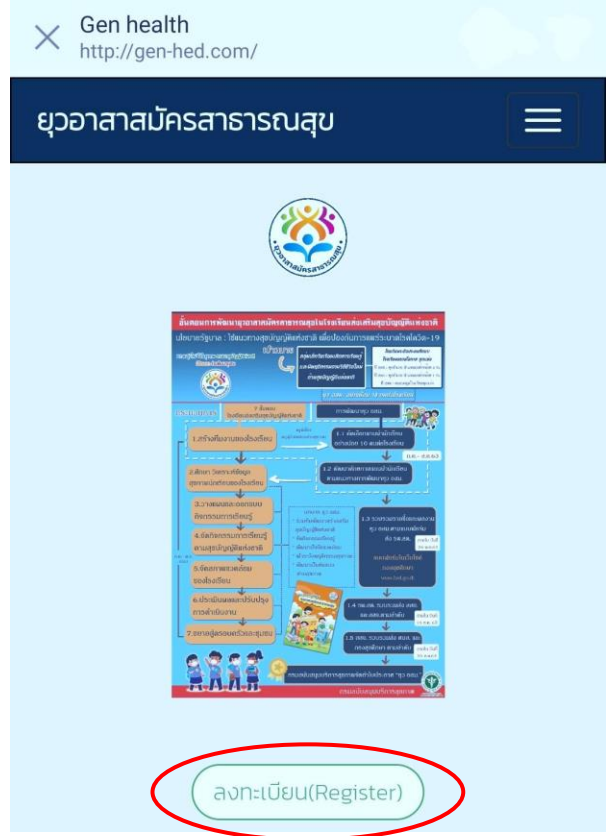

**ภาพที่ 18** หน้าจอหลักเข้าสู่ระบบลงทะเบียนยุวอาสาสมัครสาธารณสุข

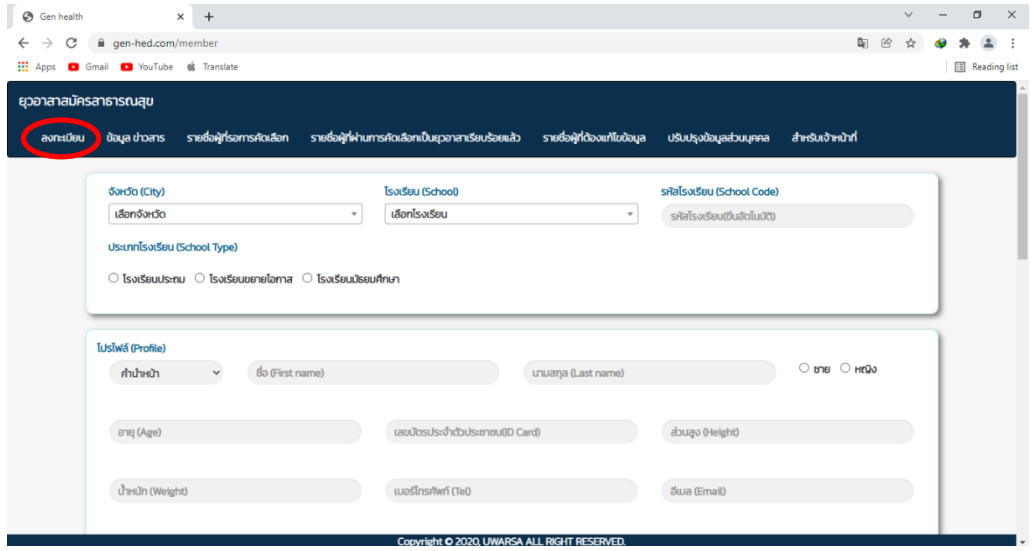

**ภาพที่ 19** เมนูหน้าจอหลักระบบลงทะเบียนยุวอาสาสมัครสาธารณสุข

คู่มือการใช้งานระบบลงทะเบียน ยุว อสม. User Manual GEN-H Register System

เมื่อเข้าสู่หน้าระบบลงทะเบียนจะปรากฏช่องให้กรอกข้อมูล โดยส่วนแรกจะเป็นข้อมูลที่ตั้งยุวอาสา สมัครสาธารณสุข ได้แก่ จังหวัด โรงเรียน ให้คลิกเลือกจังหวัด จะปรากฏชื่อของโรงเรียนที่อยู่ในจังหวัดของ นักเรียน เมื่อเลือกโรงเรียนแล้ว รหัสของโรงเรียนจะปรากฏขึ้นทันที ในช่องถัดมาให้นักเรียนเลือกประเภทของ โรงเรียน เป็นโรงเรียนประถม โรงเรียนขยายโอกาส โรงเรียนมัธยม **ดังภาพที่ 20**

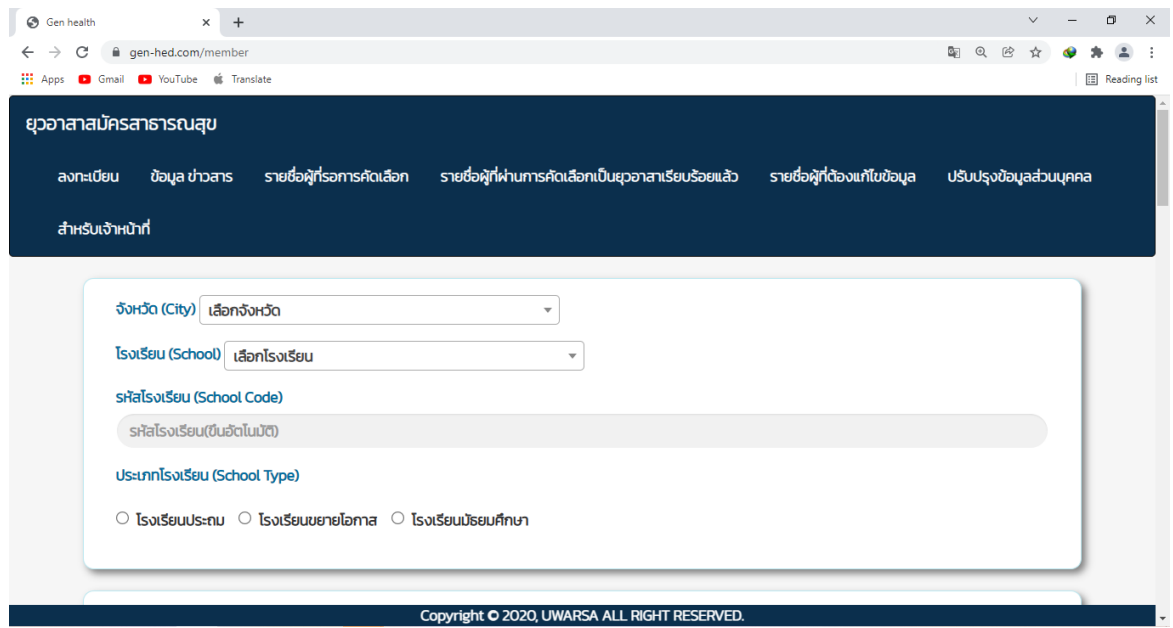

**ภาพที่ 20** เมนูการกรอกข้อมูลในส่วนรายละเอียดโรงเรียนของยุวอาสาสมัครสาธารณสุข

ส่วนต่อมาจะเป็นส่วนของการกรอกข้อมูลรายละเอียดของนักเรียน (โปรไฟล์) ประกอบด้วย คำ นำหน้าชื่อ ชื่อ นามสกุล เพศ อายุ และเลขบัตรประจำตัวประชาชน ส่วนสูง น้ำหนัก เบอร์โทรศัพท์ อีเมล ปีที่ เริ่มเป็นทีมสร้างเสริมสุขบัญญัติแห่งชาติในโรงเรียน (กรอกปีปัจจุบันที่นักเรียนสมัคร เช่น สมัคร 2563 ให้ใส่ 2563) และนักเรียนมีโรคประจำตัวหรือไม่ ถ้าไม่มีตอบไม่มี ถ้ามีเป็นโรคอะไร จากนั้นให้เลือกไฟล์อัพโหลด รูปภาพใบหน้าของนักเรียน ในช่องอัพโหลดรูปภาพโปรไฟล์ใบหน้าตัวเอง **ดังภาพที่ 21**

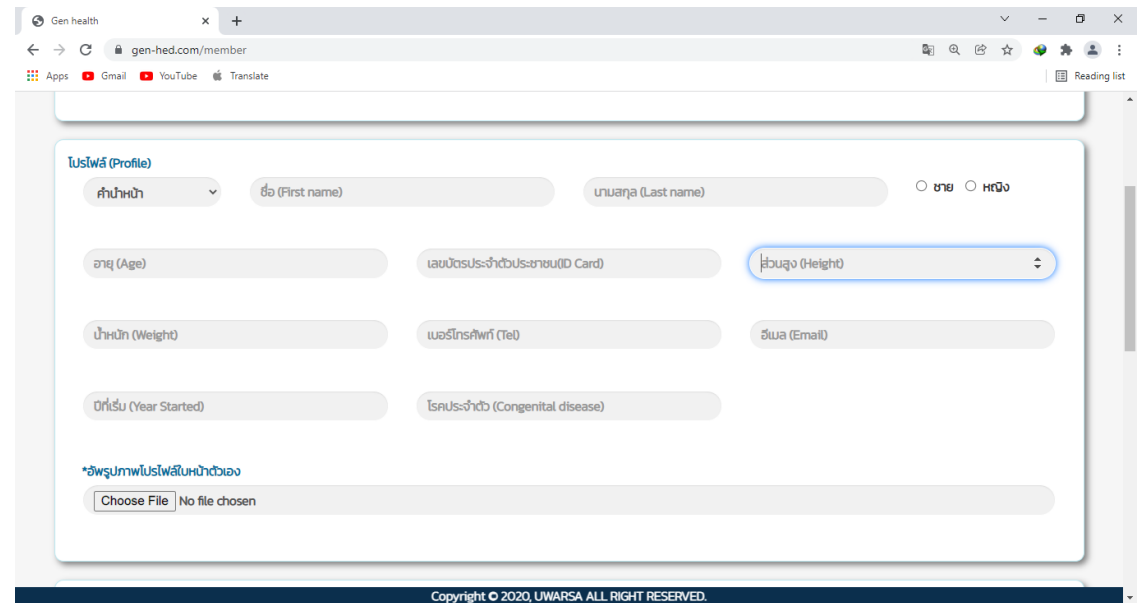

**ภาพที่ 21** เมนูกรอกข้อมูลรายละเอียดส่วนบุคคลของยุวอาสาสมัครสาธารณสุข

ส่วนต่อไปเป็นส่วนของการกรอกที่อยู่ของนักเรียน โดยให้พิมพ์รายละเอียด บ้านเลขที่ ชื่อหมู่บ้าน ตำบล อำเภอ จังหวัด และรหัสไปรษณีย์ ดังภาพที่ 22

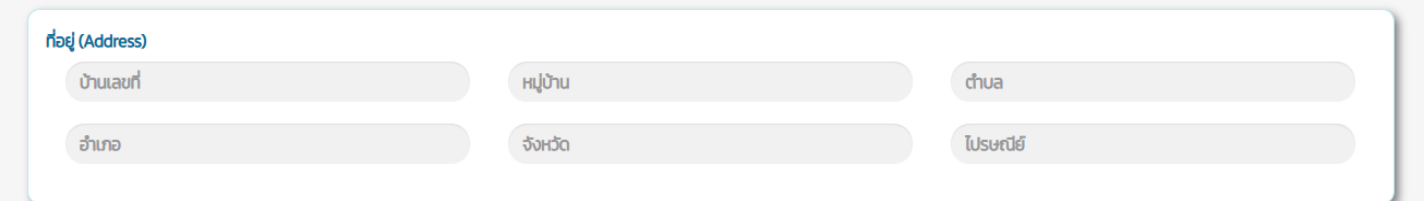

**ภาพที่ 22** เมนูการกรอกข้อมูลที่อยู่ของยุวอาสาสมัครสาธารณสุข

ส่วนต่อมาเป็นส่วนรายละเอียดของนักเรียนโดยส่วนแรกเป็นส่วนกรอกข้อมูลความสามารถพิเศษ โดยกรอกข้อความในช่องความสามารถพิเศษ หากมีเพิ่มเติมให้กดสัญลักษณ์ที่เป็น (+ Add) เพื่อเพิ่มเติม ความสามารถพิเศษ ช่องผลงานให้กรอกชื่อผลงานที่นักเรียนดำเนินการกิจกรรมในโรงเรียน หากมีเพิ่มเติมให้ กดสัญลักษณ์ที่เป็น (+ Add)

จากนั้นแนบหลักฐานไฟล์รูปภาพผลงานกิจกรรมการดำเนินงานของนักเรียนในช่องไฟล์รูปภาพ และสรุป รายงานผลงานกิจกรรมการดำเนินงานเป็นไฟล์ PDF

\* หมายเหตุ ชื่อผลงาน ไฟล์รูปภาพ และไฟล์ PDF ต้องเป็นผลงานเรื่องเดียวกัน

ส่วนถัดไปเป็นส่วนของการแนบผลงานหลักฐานการผ่านอบรม 2 ช่องทางใดทางหนึ่ง ได้แก่

1.ผ่านระบบออนไลน์ (ผลการผ่านการทดสอบ Post-test)

2.ผ่านการอบรมในโรงเรียนส่งเสริมสุขบัญญัติแห่งชาติโดยการแนบหลักฐานผ่านการอบรมเป็นไฟล์ รูปภาพ

ส่วนสุดท้ายคือการกรอกข้อมูลในช่องสิ่งที่คาดหวังว่าจะได้รับจากการเป็นยุวอาสาสมัครสาธารณสุข โดยกรอกข้อความในช่องสิ่งที่คาดว่าจะได้รับ เพื่อจะได้ทราบว่าต้องการอบรมเพิ่มพูนทักษะด้านใดเป็นพิเศษ หากมีเพิ่มเติมให้กดสัญลักษณ์ที่เป็น (+ Add) เช่นเดียวกัน

เมื่อกรอกข้อมูลทุกช่อง และตรวจสอบความถูกต้องเป็นที่เรียบร้อยให้ดำเนินการ **กดบันทึก (Save)**  ข้อมูลทั้งหมดจะส่งให้ผู้ดูแลตรวจสอบความถูกต้องครบถ้วนของข้อมูลอีกครั้ง **ดังภาพที่ 23**

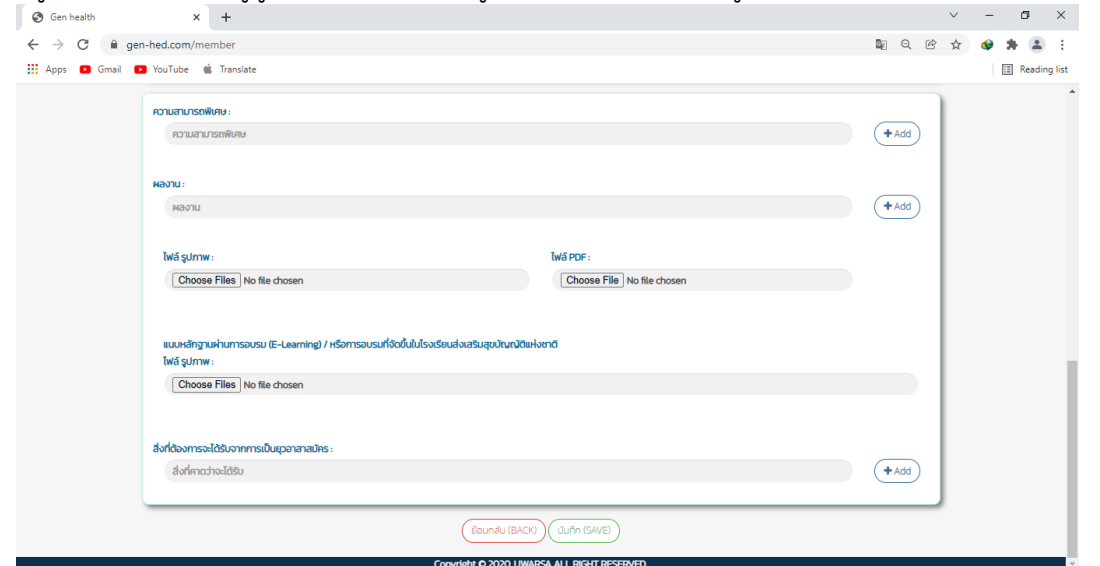

**ภาพที่ 23** เมนูกรอกข้อมูลความสามารถพิเศษ ผลงาน หลักฐานผ่านการอบรม และสิ่งที่คาดหวังจากการเป็น ยุวอาสาสมัครสาธารณสุข

#### **2. เมนูรายชื่อผู้ที่ผ่านการคัดเลือกเป็นยุวอาสาสมัครสาธารณสุข**

คลิกเลือกเมนูรายชื่อผู้ที่ผ่านการคัดเลือกเป็นยุวอาสาสมัครสาธารณสุขเพื่อตรวจสอบว่า ผู้ลงทะเบียนผ่านการคัดเลือกหรือไม่ **ดังภาพที่ 24**

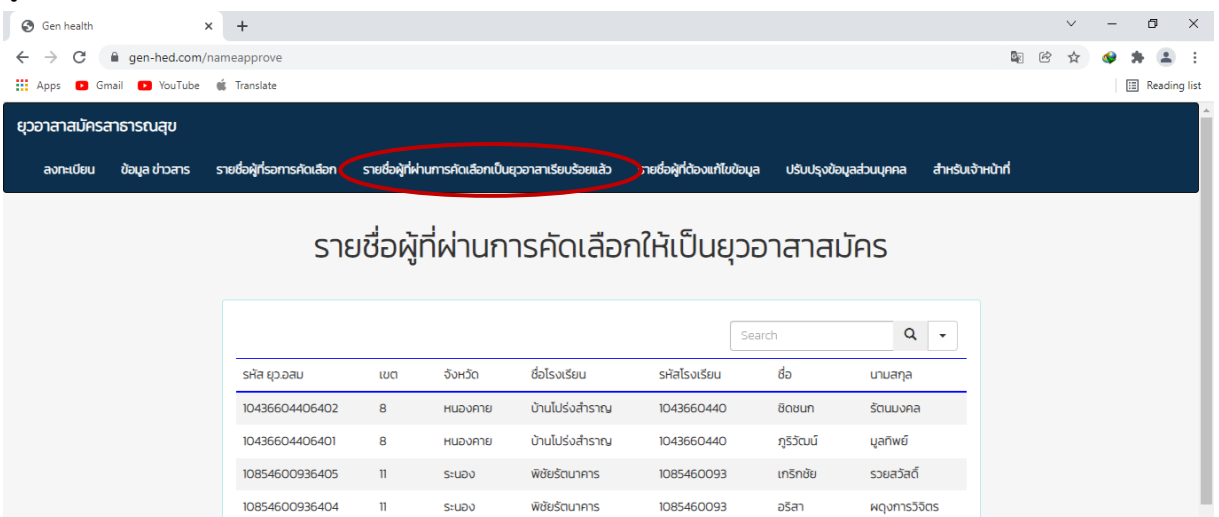

**ภาพที่ 24** เมนูแสดงรายชื่อที่ผ่านการคัดเลือกให้เป็นยุวอาสาสมัครสาธารณสุข

2.1 การค้นหารายชื่อยุวอาสาสมัครสาธารณสุขที่ผ่านการคัดเลือก

การค้นหารายชื่อยุวอาสาสมัครสาธารณสุขที่ผ่านการคัดเลือกสามารถตรวจสอบได้จากการ ค้นหาในเมนู Search ตามวงกลมสีแดง ซึ่งสามารถเลือกค้นหาได้ทั้งจากเขต จังหวัด ชื่อโรงเรียน รหัสโรงเรียน ชื่อ และนามสกุล โดยผู้ใช้สามารถกดเลือกคุณลักษณะที่ต้องการค้นหาได้ **ดังภาพที่ 25**

| <b>6</b> Gen health                                                            |                                                 | $\times$<br>$+$            |              |                |                                                      |                              |                   |                                                 |                   |                     | $\vee$ |   | $\sigma$     | $\times$ |
|--------------------------------------------------------------------------------|-------------------------------------------------|----------------------------|--------------|----------------|------------------------------------------------------|------------------------------|-------------------|-------------------------------------------------|-------------------|---------------------|--------|---|--------------|----------|
| C<br>$\rightarrow$<br>$\leftarrow$                                             | <b>a</b> qen-hed.com/nameapprove                |                            |              |                |                                                      |                              |                   |                                                 |                   | 配<br>$\circledcirc$ | ☆      | ۵ | $\Delta$     | ÷        |
|                                                                                | <b>111</b> Apps <b>D</b> Gmail <b>D</b> YouTube | <b>C</b> Translate         |              |                |                                                      |                              |                   |                                                 |                   |                     |        |   | Reading list |          |
| ยุวอาสาสมัครสาธารณสุข                                                          |                                                 |                            |              |                |                                                      |                              |                   |                                                 |                   |                     |        |   |              |          |
| ลงทะเบียน                                                                      | ข้อมูล ข่าวสาร                                  | รายชื่อผู้ที่รอการคัดเลือก |              |                | รายชื่อผู้ที่ผ่านการคัดเลือกเป็นยุวอาสาเรียบร้อยแล้ว | รายชื่อผู้ที่ต้องแก้ไขข้อมูล |                   | ปรับปรุงข้อมูลส่วนบุคคล                         | สำหรับเจ้าหน้าที่ |                     |        |   |              |          |
| รายชื่อผู้ที่ผ่านการคัดเลือกให้เป็นยุวอาสาสมัคร<br>Q<br>Search<br>$\mathbf{v}$ |                                                 |                            |              |                |                                                      |                              |                   |                                                 |                   |                     |        |   |              |          |
|                                                                                |                                                 | รหัส ยว.อสม                | เขต          | จังหวัด        | ชื่อโรงเรียน                                         | รหัสโรงเรียน                 | ชื่อ              | Search in:<br>$\sqrt{\phantom{a}}$ sหัส ยุว.อสม |                   |                     |        |   |              |          |
|                                                                                |                                                 | 10436604406402             | 8            | <b>HUDOATE</b> | บ้านโปร่งสำราณ                                       | 1043660440                   | ชิดชนก            | $\nabla$ 100                                    |                   |                     |        |   |              |          |
|                                                                                |                                                 | 10436604406401             | 8            | <b>HUDOA18</b> | บ้านโปร่งสำราณ                                       | 1043660440                   | <b>ภูริวัฒน</b> ์ | <b>DEHOG</b><br>✔️ ชื่อโรงเรียน                 |                   |                     |        |   |              |          |
|                                                                                |                                                 | 10854600936405             | $\mathbf{u}$ | <b>SEUDO</b>   | พิชัยรัตนาคาร                                        | 1085460093                   | เกริกชัย          | $\blacksquare$ sหัสโรงเรียน                     |                   |                     |        |   |              |          |
|                                                                                |                                                 | 10854600936404             | $\mathbf{u}$ | <b>SELIDO</b>  | พิซัยรัตนาคาร                                        | 1085460093                   | อริสา             | 7 85                                            |                   |                     |        |   |              |          |
|                                                                                |                                                 | 10854600936403             | $\mathbf{u}$ | Stuay          | พิชัยรัตนาคาร                                        | 1085460093                   | ปุณยวี            | V unuana                                        |                   |                     |        |   |              |          |

**ภาพที่ 25** เมนูแสดงรายชื่อ และการค้นหารายชื่อยุวอาสาสมัครสาธารณสุขที่ผ่านการคัดเลือก

นักเรียนจะได้รหัสยุวอาสาสมัครสาธารณสุข (รหัส ยุว อสม) ในกรณีที่ผ่านการคัดเลือก และ ผู้รับผิดชอบจังหวัดจะส่งใบประกาศมาให้นักเรียนภายหลัง กรณีที่ค้นหารายชื่อแล้วไม่พบให้เลือกเมนูรายชื่อ ผู้ที่ต้องแก้ไขข้อมูล โดยพิมพ์รหัสประจำตัวประชาชน 13 หลัก จะปรากฏชื่อของผู้ลงทะเบียน พร้อมเหตุผลที่ ให้แก้ไข **ดังภาพที่ 26**

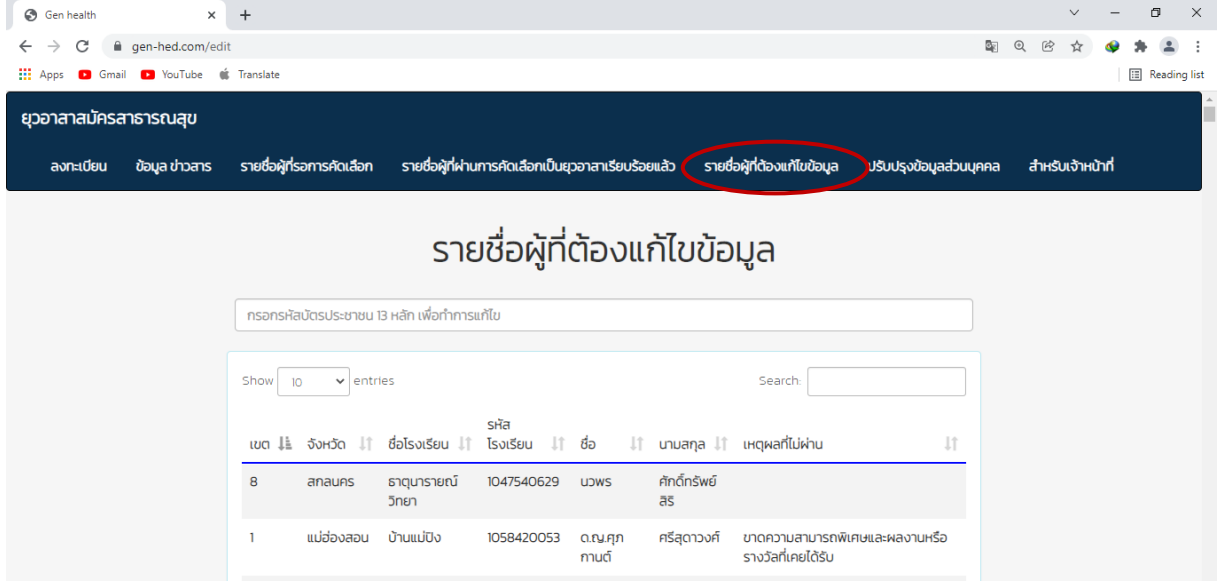

**ภาพที่ 26** เมนูรายชื่อยุวอาสาสมัครสาธารณสุขที่ต้องแก้ไขข้อมูล

#### **3. การปรับปรุงข้อมูลส่วนบุคคลของยุวอาสาสมัครสาธารณสุข**

เมื่อท่านได้ผ่านการรับรองเป็นยุวอาสาสมัครสาธารณสุขและมีการดำเนินการหรือการทำกิจกรรม ต่างๆ เพิ่มเติมจากที่ได้ลงทะเบียนเป็น ยุวอาสาสมัครสาธารณสุขผ่านระบบลงทะเบียนครั้งแรก ท่านสามารถ ปรับปรุงข้อมูลส่วนบุคคลรวมทั้งสามารถแนบเอกสารเอกสารหรือหลักฐานการดำเนินงานเพิ่มเติม ให้เป็น ปัจจุบันได้ โดยผ่านเมนูปรับปรุงข้อมูลส่วนบุคคล **ดังภาพที่ 27**

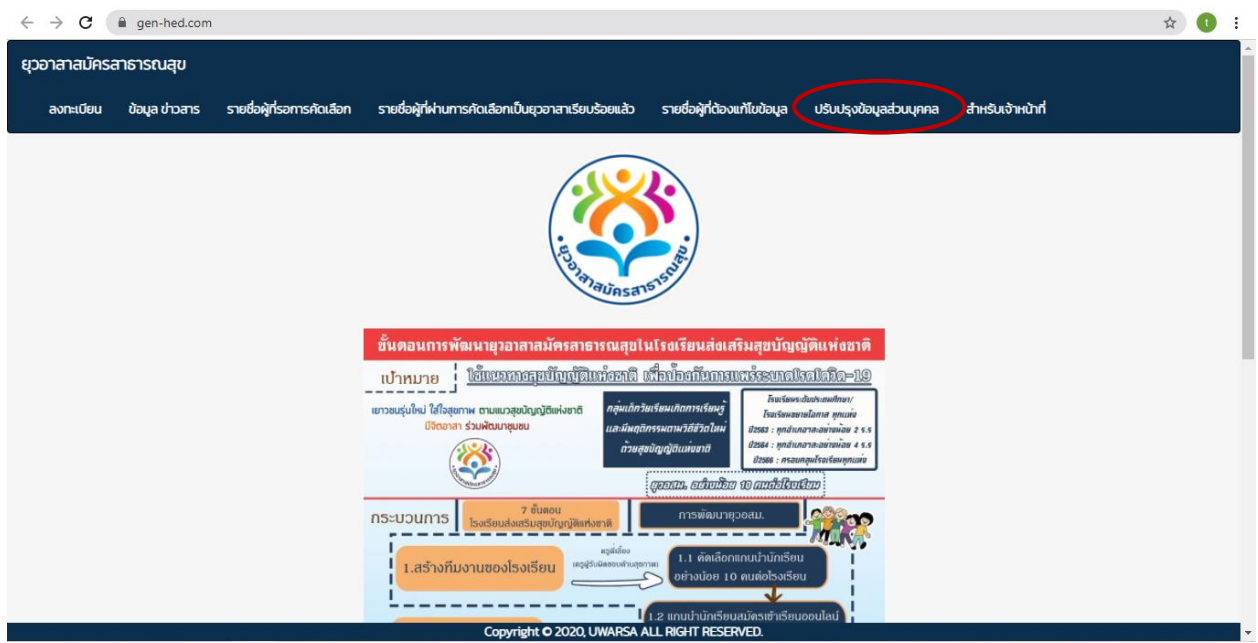

**ภาพที่ 27** เมนูการปรับปรุงข้อมูลส่วนบุคคลของยุวอาสาสมัครสาธารณสุข

เมื่อท่านเข้าสู่หน้าเมนูปรับปรุงข้อมูลส่วนบุคคลแล้วระบบจะแสดงหน้าเมนูซึ่งท่านสามารถเข้าใช้งาน ด้วยการกรอกรหัสยุวอาสาสมัครสาธารณสุข 14 หลัก ที่ได้ลงทะเบียนสมัครเป็นยุวอาสาสมัครสาธารณสุขใน ครั้งแรกซึ่งมีรายละเอียด**ดังภาพที่ 28** โดยระบบจะแสดงผลหน้าเมนูข้อมูลส่วนบุคคลของท่าน ซึ่งสามารถ ปรับปรุงข้อมูลต่างๆ ในช่องกรอกข้อมูล และแนบผลการดำเนินงานเพิ่มเติมที่เป็นปัจจุบันเข้าสู่ระบบต่อไป รายละเอียด**ดังภาพที่ 29**

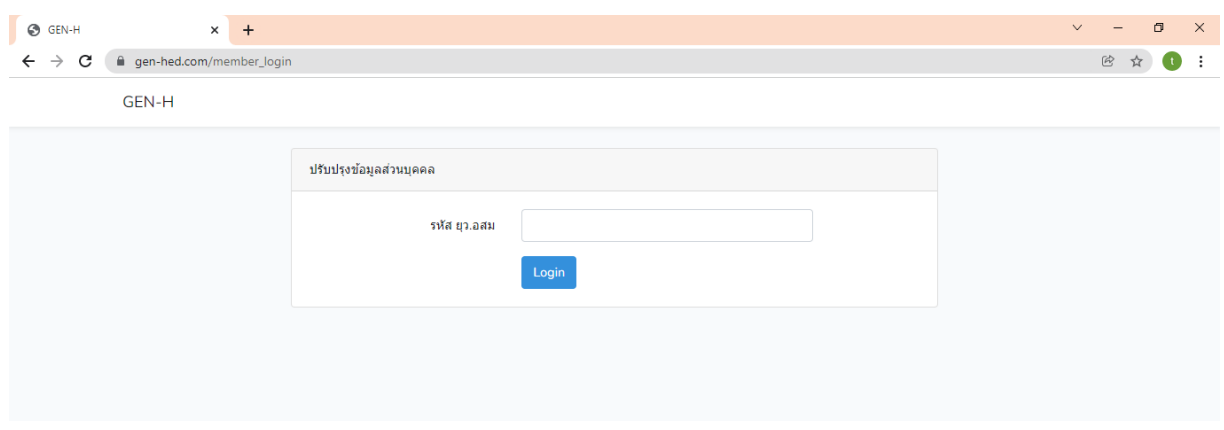

**ภาพที่ 28**การเข้าใช้งานเมนูปรับปรุงข้อมูลส่วนบุคคด้วยการกรอกรหัสยุวอาสาสมัครสาธารณสุข14 หลัก

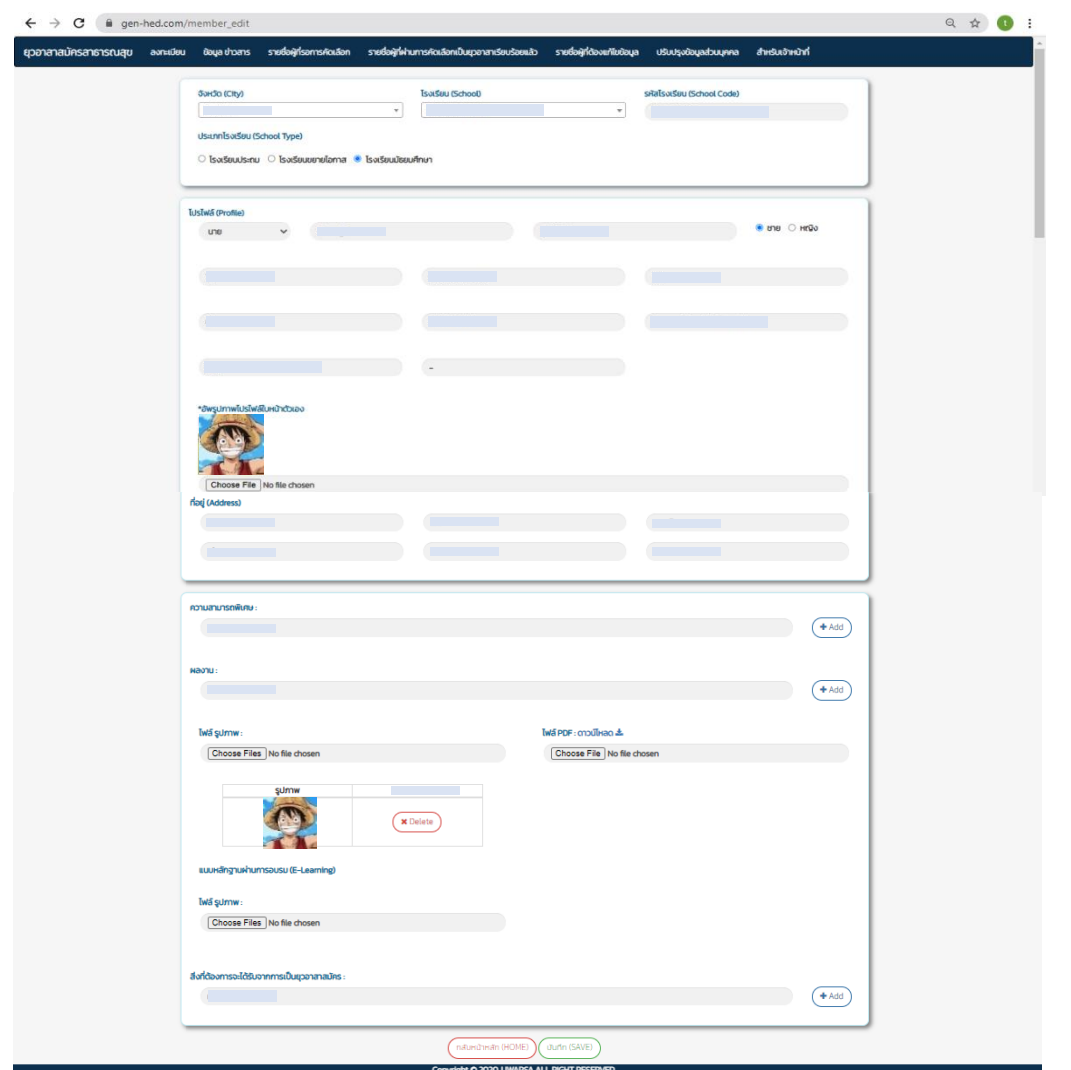

**ภาพที่ 29** ช่องกรอกข้อมูล และแนบผลการดำเนินงานเพิ่มเติมของยุวอาสาสมัครสาธารณสุขที่เป็นปัจจุบัน **4. เมนูข้อมูล ข่าวสาร**

เมนู ข้อมูลข่าวสาร เป็นส่วนแสดงข้อมูลข่าวสาร ประกาศ หรือสื่อต่างๆ สำหรับยุวอาสาสมัคร สาธารณสุขสามารถดาวน์โหลดดูรายละเอียดของข้อมูลเพื่อนำไปใช้ประโยชน์ต่อไป **ดังภาพที่ 30**

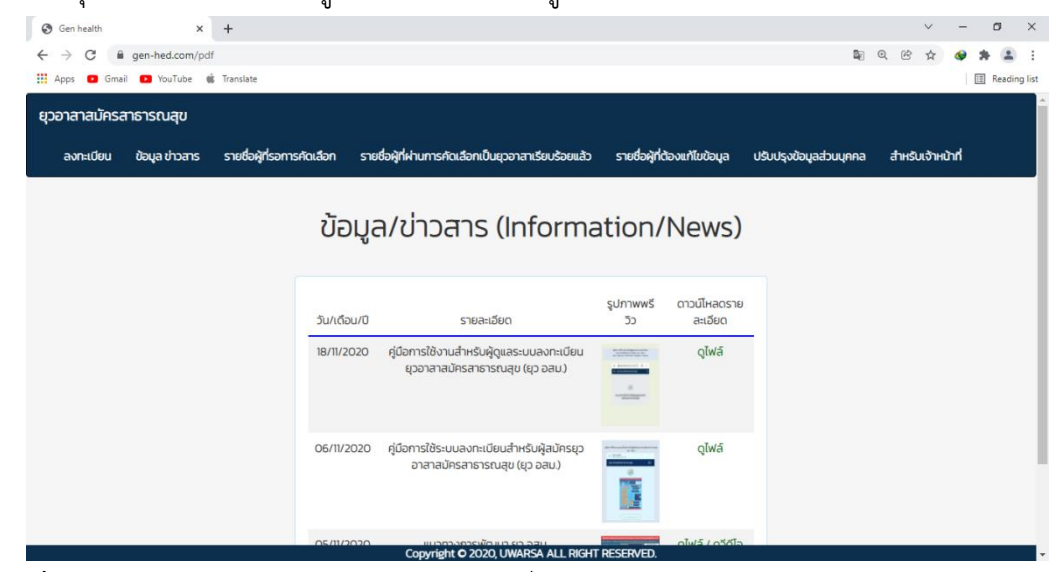

**ภาพที่ 30** เมนูแสดงข้อมูลข่าวสาร ประกาศ หรือสื่อต่างๆ สำหรับยุวอาสาสมัครสาธารณสุข

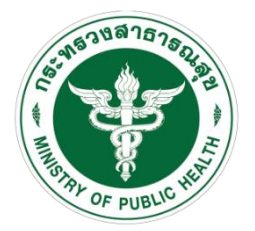

กรมสนับสนุนบริการสุขภาพ Department of Health Service Support

#### **ติดต่อ**

กองสุขศึกษา กรมสนับสนุนบริการสุขภาพ กระทรวงสาธารณสุข เลขที่ 88/44 หมู่ 4 ซอยสาธารณสุข 8 ถนนติวานนท์ ตำบลตลาดขวัญอำเภอเมืองนนทบุรี จังหวัดนนทบุรี รหัสไปรษณีย์ 11000 โทร 02 1937000 ต่อ 18707 Email:

#### **เจ้าหน้าที่ดูแลระบบ**

- 1. นางสาวธัญชนก ขุมทอง
- 2. นายธนวรรธน์ ยุทธชัย

#### **เกณฑ์การพิจารณาได้รับการคัดเลือกเป็นยุวอาสาสมัครสาธารณสุข**

ยุวอาสาสมัครสาธารณสุข (ยุว อสม.) คือนักเรียนที่มีจิตอาสา เป็นอาสาสมัครในการดูแลสุขภาพ เพื่อนนักเรียนด้วยกัน รวมทั้งชุมชนของนักเรียนที่อาศัยอยู่ โดยได้รับการคัดเลือกจากโรงเรียน ซึ่งเป็น องค์ประกอบสำคัญของทีมสร้างเสริมสุขบัญญัติแห่งชาติของโรงเรียน ซึ่งมีเกณฑ์การพิจารณา 7 ด้าน ดังนี้

1. เป็นนักเรียนชั้นประถมศึกษาปีที่ 5-6 โรงเรียนขยายโอกาส และโรงเรียนมัธยมศึกษาปีที่

1-6

2. เป็นผู้ที่มุ่งมั่นเสียสละในการเข้าร่วมเป็น **"ทีมสร้างเสริมสุขบัญญัติแห่งชาติของ โรงเรียน"** และร่วมดำเนินกิจกรรมสุขภาพตามแนวทางการพัฒนาโรงเรียนสร้างเสริมสุขบัญญัติแห่งชาติ อย่างต่อเนื่องไม่น้อยกว่า 1 เทอม (ภาคการเรียน)

3. เป็นที่ยอมรับของครู อาจารย์ เพื่อนนักเรียน

- 4. นักเรียนมีการดำเนินงานสร้างเสริมสุขบัญญัติ 5 ด้าน โดยกำหนดเป็น 2 ส่วน ดังนี้
	- 4.1 การดำเนินงานที่จำเป็นต้องดำเนินการ
		- 1) การร่วมทีมพัฒนา
		- 2) การพัฒนาเป็นต้นแบบ
	- 4.2 คัดเลือกจากการดำเนินงาน 1 ใน 3 ด้าน ได้แก่
		- 1) การจัดกิจกรรมการเรียนรู้
		- 2) การพัฒนาปัจจัยแวดล้อม
		- 3) การเฝ้าระวังพฤติกรรมสุขภาพ

5. โรงเรียนมีการประเมินตนเองเข้าระบบ Health Gate อยู่ในระดับดีขึ้นไป

6. ผลการประเมินความรอบรู้ด้านสุขภาพของนักเรียนทั้งหมดมีระดับความรอบรู้ด้าน สุขภาพผ่านเกณฑ์ตั้งแต่ระดับดีขึ้นไป

7. ผลการประเมินพฤติกรรมสุขภาพตามสุขบัญญัติแห่งชาติของนักเรียนทั้งหมดมีระดับ ผ่านเกณฑ์ตั้งแต่ระดับดีขึ้นไป

#### **นิยามทีมสร้างเสริมสุขบัญญัติแห่งชาติของโรงเรียน**

หมายถึงกลุ่มผู้แทนบุคลากรและแกนนำนักเรียนที่ร่วมดำเนินการจัดการส่งเสริมพฤติกรรมสุขภาพ ตามแนวทางสุขบัญญัติแห่งชาติให้แก่นักเรียนในโรงเรียน

องค์ประกอบของทีมสร้างเสริมสุขบัญญัติแห่งชาติของโรงเรียน ประกอบด้วย

1. ผู้บริหารโรงเรียน เป็นประธานหรือหัวหน้าทีม ทำหน้าที่ให้การสนับสนุนการดำเนินงาน ทั้งทางด้านนโยบายและทรัพยากร พร้อมให้คำปรึกษาแนะนำแก่ทีม

2. ครู อาจารย์ที่รับผิดชอบด้านสุขภาพ ไม่น้อยกว่า 2 คน ทำหน้าที่วางแผนและบริหารจัดการ โครงการโรงเรียนสร้างเสริมสุขบัญญัติแห่งชาติ

3. แกนนำนักเรียนที่ได้รับการพัฒนาเป็นยุวอาสาสมัครสาธารณสุขโดยมีจำนวนเพียงพอต่อการ ดูแลสมาชิกในโรงเรียนได้อย่างครอบคลุมทุกระดับชั้น ทำหน้าที่เป็นผู้ร่วมดำเนินโครงการโรงเรียนสร้างเสริม สุขบัญญัติแห่งชาติ ให้แก่ เพื่อนนักเรียนและชุมชนอย่างต่อเนื่อง ไม่น้อยกว่า 1 เทอม (ภาคการเรียน)